## MCU005 Update Procedure

- 1. Make sure that the MCU-005 power is OFF.
- 2. Connect a PC to the MCU-005 using the proper POE injector through a switching HUB. Leave cable removed from the MCU005 until later step.

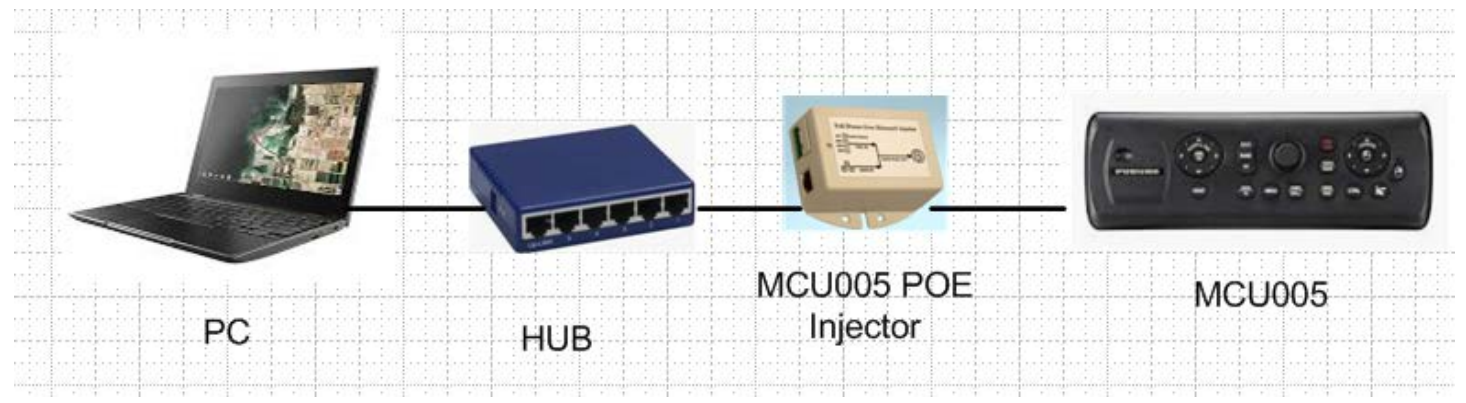

- 3. Turn on the PC, and make sure that all firewall and anti-virus software are shut off.
- 4. Open Network and Internet setting.

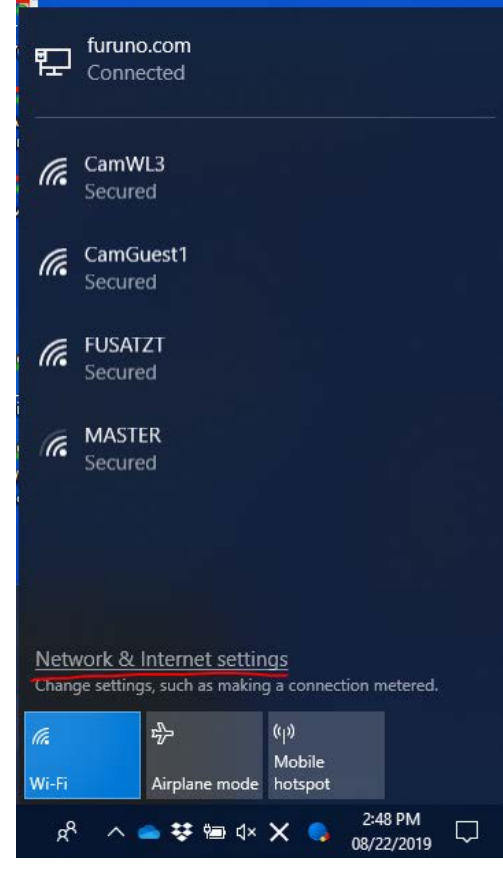

5. Go under Ethernet tab and change adapter setup.

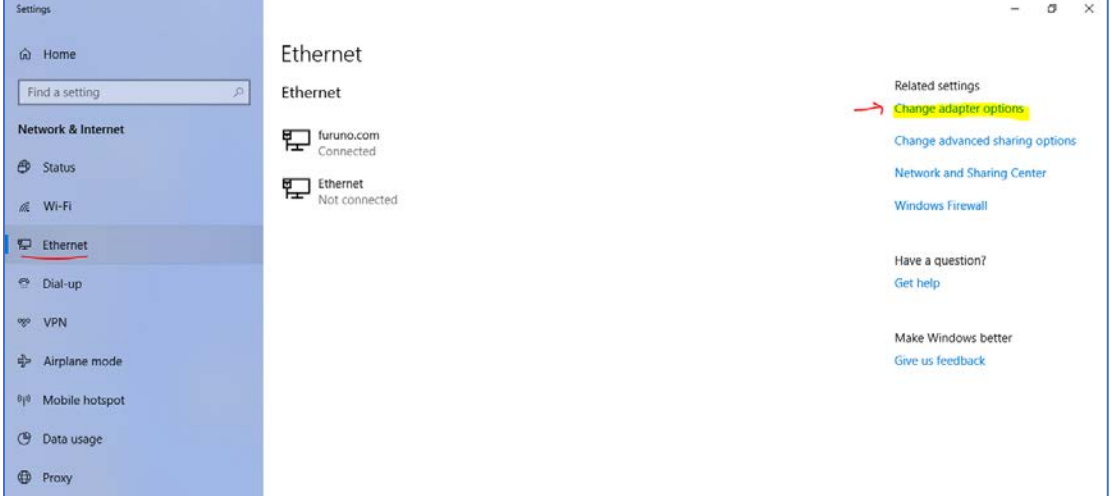

6. Click the connection for the Ethernet port connected to MCU005, then open "Properties"

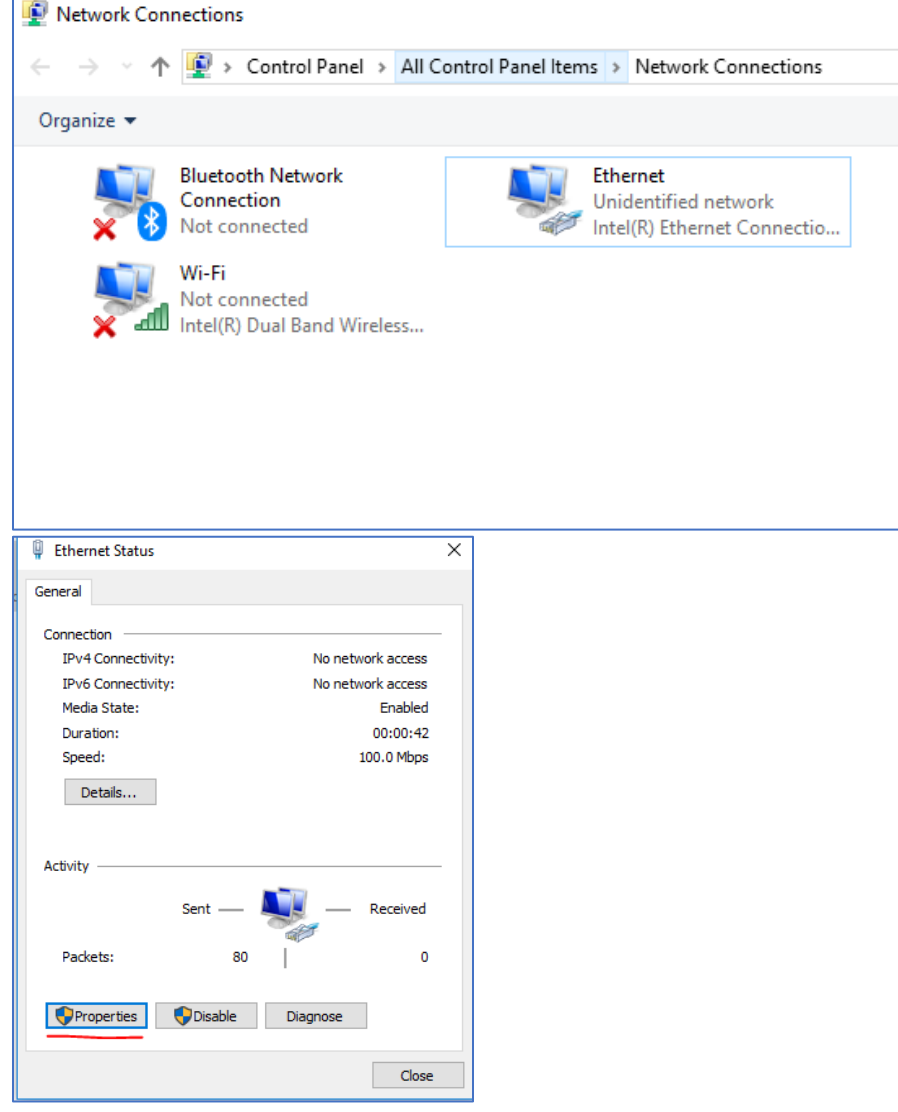

7. Select "Internet Protocol Version4 (TCP/IPv4)", and open "Properties"

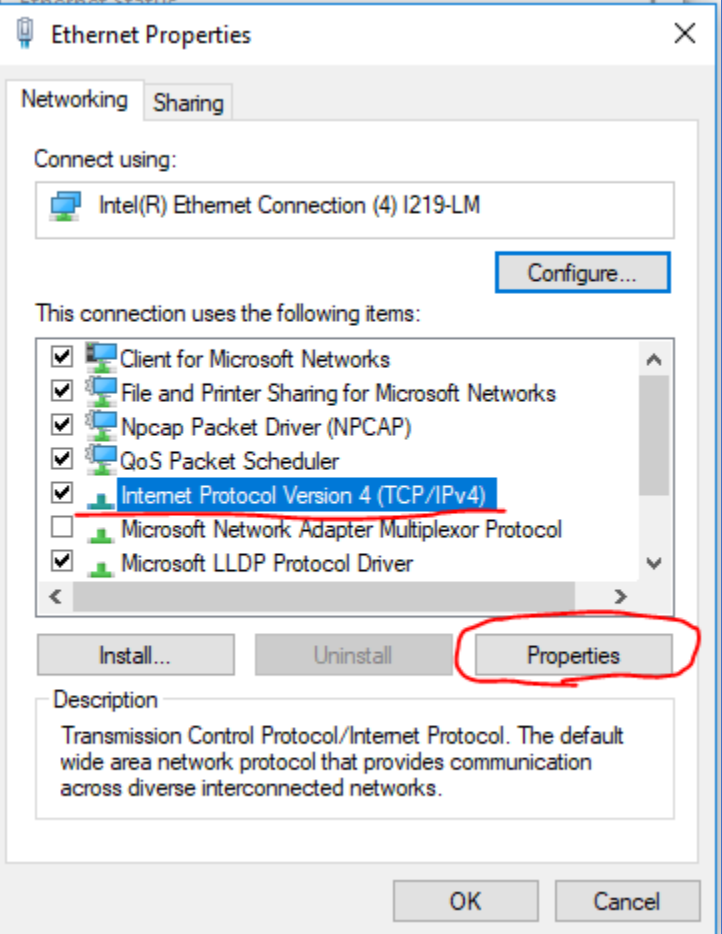

8. Change IP address of PC to [172.31.xxx.xxx]. (If recommend, [172.31.200.100])

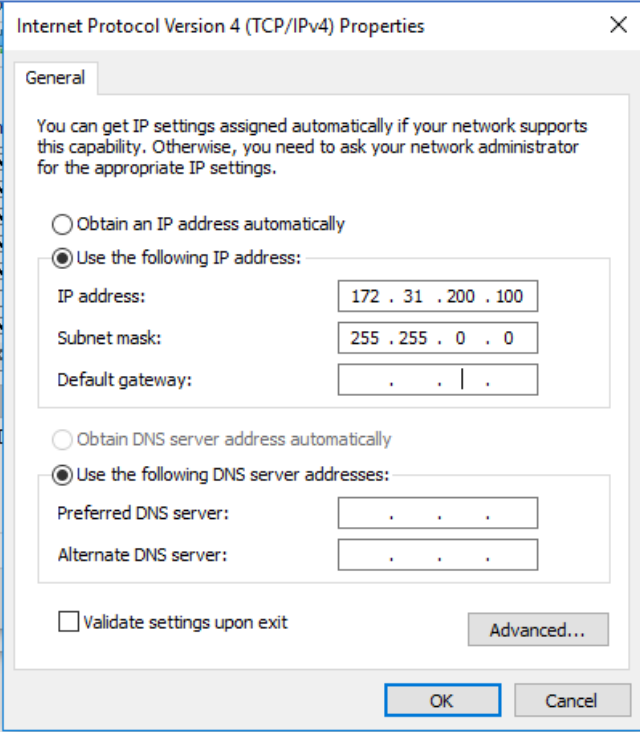

## 9. Copy all files to the PC and unzip it.

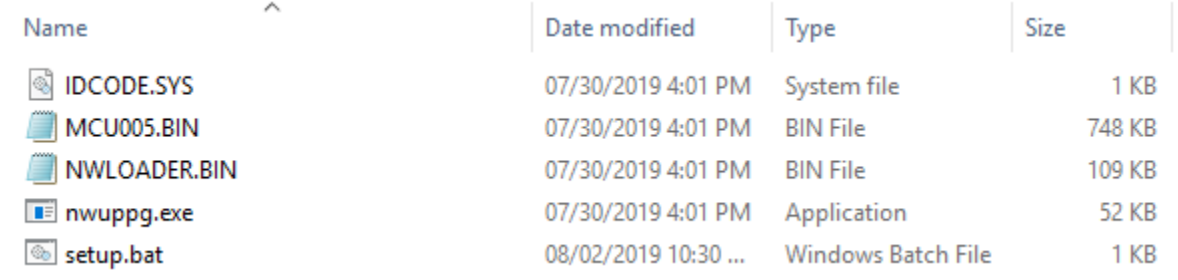

10.Execute [setup.bat], and the following window shows up.

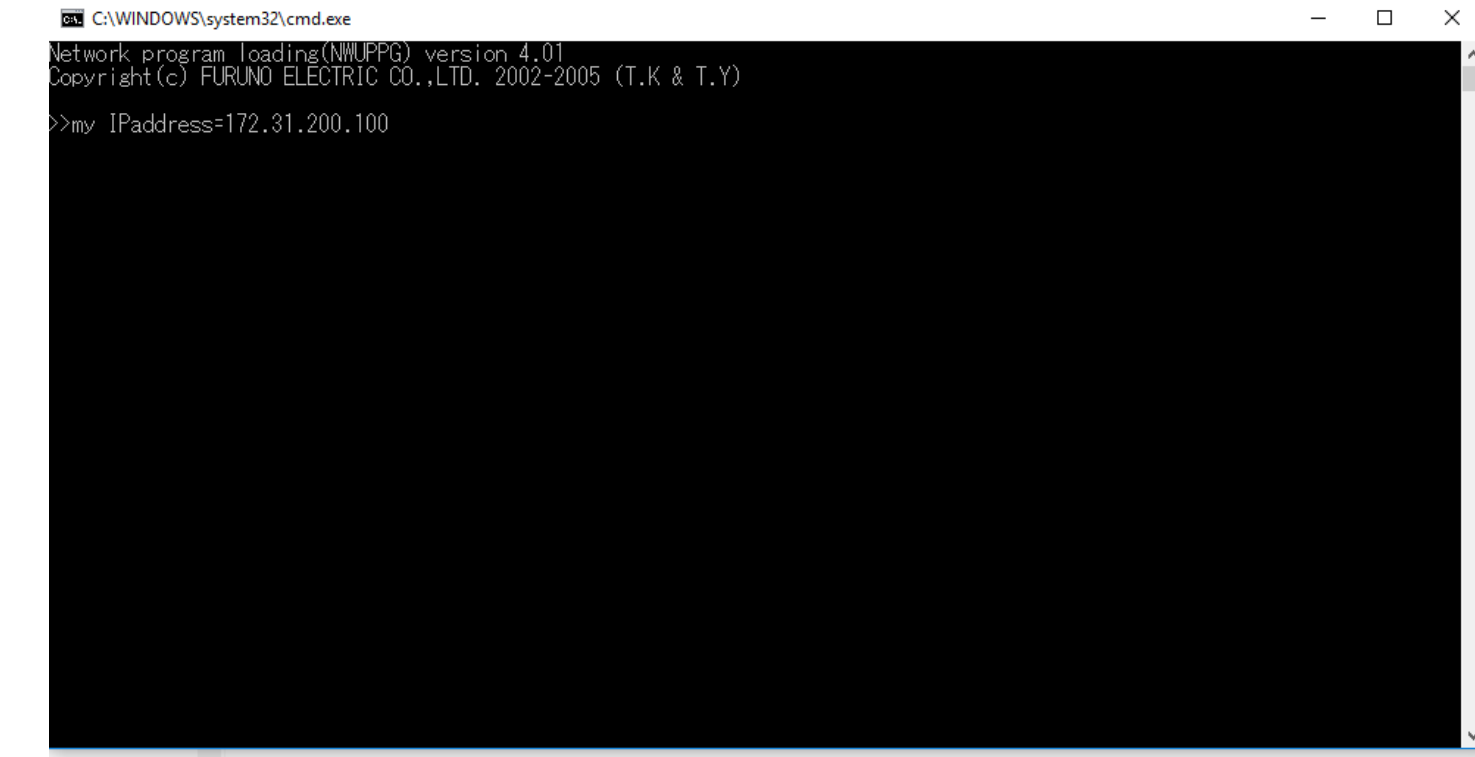

- 11. Turn on the MCU-005 by connecting the LAN cable to a PoE hub or injector.
- 12. The update process will automatically start. Tap any key to close the window after the process finishes.

Note: If an ERROR appears on the window, the update has failed and MCU005 is no longer usable with system until you it has been successfully updated. Please try a different PC and reupdate.

**BY** C:\WINDOWS\system32\cmd.exe

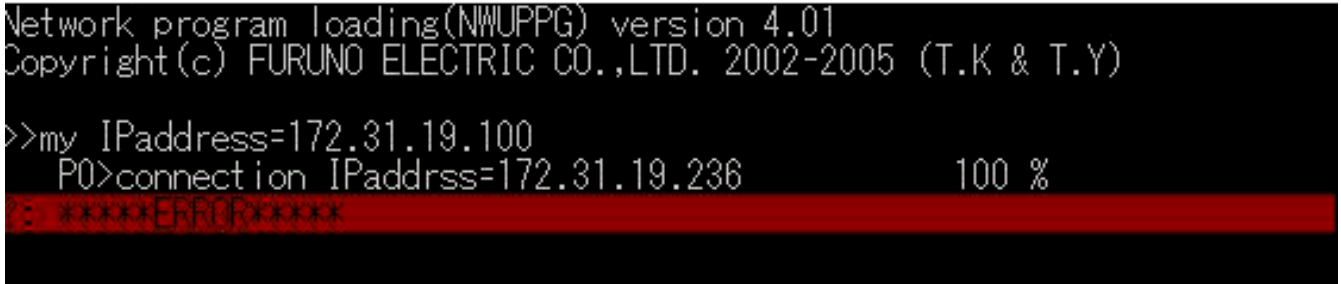